# **FarStone RestoreIT® 7**

**User Guide** 

#### **Copyright Notice**

No part of this publication may be copied, transmitted, stored in a retrieval system or translated into any language in any form or by any means without the expressed written permission of FarStone Technology, Inc.

FarStone grants you the right to use one copy of the enclosed software program ("SOFTWARE") on a single computer. If the SOFTWARE is installed on a network, or more than one user can run the SOFTWARE at the same time, you must purchase an additional license for each additional user or computer.

#### **Trademark**

FarStone**®** is a trademark of FarStone Technology, Inc. Microsoft, Windows**®** and MS-DOS**®** are registered trademarks of Microsoft Corporation. Other product names mentioned in this User's Guide may be trademarks or registered trademarks of their respective companies.

#### **FarStone Technology, Inc.**

#### **U.S. Headquarters:**

1758-B North Shoreline Blvd Mountain View, CA 94043 Phone: (650)969-4567 Fax: (650)968-4567 [www.farstone.com](http://www.farstone.com/)

#### **Asia-Pacific Offices**

9F-4, No.87, Sec 4 Jhongsiao E. Rd. Taipei City 106,Taiwan

Phone: 886-2-2777-2887

Fax: 886-2-2777-2857

#### [www.farstone.com.tw](http://www.farstone.com.tw/)

#### **Technical Support**

Answers to frequently asked questions are posted on our website at [www.farstone.com/support/faqs](http://www.farstone.com/support/faqs/). For other support issues, please contact FarStone Technical Support at [www.farstone.com/support.](http://www.farstone.com/support)

Copyright© 2000-2010 FarStone Technology, Inc. All rights reserved.

#### **Software License Agreement**

FARSTONE TECHNOLOGY, INC. (FARSTONE) END USER LICENSE AGREEMENT FOR RESTOREIT®, HEREAFTER REFERRED TO AS THE "SOFTWARE"

PLEASE READ CAREFULLY: THE USE OF THIS "SOFTWARE" IS SUBJECT TO THE "SOFTWARE" LICENSE TERMS OF FARSTONE AND OTHER LICENSORS WHO'S SOFTWARE MAY BE BUNDLED WITH THIS PRODUCT.

BY YOUR USE OF THE "SOFTWARE" INCLUDED WITH THIS PRODUCT YOU AGREE TO THE LICENSE TERMS REQUIRED BY THE LICENSOR OF THE "SOFTWARE", AS SET FORTH BELOW. IF YOU DO NOT AGREE TO THE LICENSE TERMS APPLICABLE TO THE "SOFTWARE", YOU MAY RETURN THE ENTIRE UNUSED PRODUCT FOR A FULL REFUND.

#### **LICENSE AND WARRANTY:**

The software that accompanies this license (the "Software") is the property of FARSTONE or its licensors and is protected by copyright law. While FARSTONE continues to own the Software, you will have certain rights to use the Software after your acceptance of this license. Except as may be modified by a license addendum which accompanies this license, your rights and obligations with respect to the use of this Software are as follows:

#### **A. Single User License:**

(a) Use the "Software" on a single computer system or network, and only by a single user at a time. If you wish to use the "Software" for more users, you will need an additional License for each user.

(b) Make one copy of the "Software" in machine-readable form solely for back-up purposes provided you reproduce FarStone's copyright proprietary legends. Notwithstanding the foregoing, the "Software" may be used on the home, laptop or other secondary computer of the principal user of the "Software", and an additional copy of the "Software" may be made to support such use. As used in this License, the "Software" is "in use" when it is either loaded into RAM or installed on a hard disk or other permanent memory device. The "Software" may be "in use" on only one computer at any given time. (Different License terms and fees are applicable for networked or multiple user applications.) As a specific condition of this License, you agree to use the "Software" in compliance with all applicable laws, including copyright laws, and that you will not copy, transmit, perform or distribute any audio or other content using the "Software" without obtaining all necessary Licenses or permissions from the owner of the content.

#### **B. Multiple User License:**

Make one copy of the "Software" in machine-readable form solely for back-up purposes, provided you reproduce FarStone's copyright proprietary legends.

You must acquire and dedicate a License for each separate computer on which any part or portion of the "Software" is installed or run As used in this License, the "Software" or any part or portion of the "Software" is "in use" when it is either loaded into RAM or installed on a hard disk or other permanent memory device including any networked or shared environment where either direct or indirect connections are made through software or hardware which pools or aggregates connections.

As a specific condition of this License, you agree to use the "Software" in compliance with all applicable laws, including copyright laws, and that you will not copy, transmit, perform or distribute any audio or other content using the "Software" without obtaining all necessary Licenses or permissions from the owner of the content.

#### **C. Restrictions:**

You may not distribute copies of the "Software" to others or electronically transfer the "Software" from one computer to another over a network. You may not post or otherwise make available the "Software", or any portion thereof, in any form, on the Internet. You may not use the "Software" in a computer service business, including in time-sharing applications. The "Software" contains trade secrets and, in order to protect them, you may not decompile, reverse engineer, disassemble, or otherwise reduce the "Software" to a human-perceivable form. YOU MAY NOT MODIFY, ADAPT, TRANSLATE, RENT, LEASE, LOAN, RESELL FOR PROFIT, DISTRIBUTE, NETWORK OR CREATE DERIVATIVE WORKS BASED UPON THE "SOFTWARE" OR ANY PART THEREOF.

### **D. Limited Warranty:**

FarStone warrants that the media on which the Software is distributed will be free from defects for a period of fourteen (14) days from the date of delivery of the Software to you. Your sole remedy in the event of a breach of this warranty will be that FarStone will, at its option, replace any defective media returned to FarStone within the warranty period or refund the money you paid for the Software. FarStone does not warrant that the Software will meet your requirements or that operation of the Software will be uninterrupted or that the Software will be error-free.

THE ABOVE WARRANTY IS EXCLUSIVE AND IN LIEU OF ALL OTHER WARRANTIES, WHETHER EXPRESS OR IMPLIED, INCLUDING THE IMPLIED WARRANTIES OF MERCHANTABILITY,

FITNESS FOR A PARTICULAR PURPOSE AND NONINFRINGEMENT. THIS WARRANTY GIVES YOU SPECIFIC LEGAL RIGHTS. YOU MAY HAVE OTHER RIGHTS, WHICH VARY FROM STATE TO STATE.

### **E. Limitation of Liability:**

IN NO EVENT WILL FARSTONE OR ITS LICENSORS BE LIABLE TO YOU FOR ANY INCIDENTAL, CONSEQUENTIAL OR INDIRECT DAMAGES, INCLUDING ANY LOST PROFITS, LOST SAVINGS, OR LOSS OF DATA, EVEN IF FARSTONE OR A LICENSOR HAS BEEN ADVISED OF THE POSSIBILITY OF SUCH DAMAGES, OR FOR ANY CLAIM BY ANY OTHER PARTY. Some states do not allow the exclusion or limitation of special, incidental, or consequential damages, so the above limitation or exclusion may not apply to you.

### **F. General:**

You acknowledge that you have read this Agreement, understand it, and that by using the "Software" you agree to be bound by its terms and conditions. You further agree that it is the complete and exclusive statement of the agreement between FarStone and you, and supersedes any proposal or prior agreement, oral or written, and any other communication between FarStone and you relating to the subject matter of this Agreement. No additional or any different terms will be enforceable against FarStone unless FarStone gives its express consent, including an express waiver of the terms of this Agreement, in writing signed by an officer of FarStone. You assume full responsibility for the use of the "Software" and agree to use the "Software" legally and responsibly.

Should any provision of this Agreement be declared unenforceable in any jurisdiction, and then such provision shall be deemed severable from this Agreement and shall not affect the remainder hereof. FarStone reserves all rights in the "Software" not specifically granted in this Agreement.

### **Additional Terms and Conditions:**

In addition to the above agreement, the following terms and conditions will also apply to Your use of the Software:

**A.** You may use the Software on one Device to clone, or apply an image of a hard drive on that Device, or to another hard drive on the same Device, a replacement Device, secondary media, or network drive.

**B.** You may use the Software on a Device to create an image file of a hard drive on that Device and store the image file on fixed or removable media for disaster recovery purposes.

**C.** You may use the Software as a boot disk to re-apply the hard drive image that was created for disaster recovery purposes to the hard drive on the Device from which the disaster recovery image was made or on a replacement Device provided that the software has been removed from the original Device.

**D.** You may use the Software to clone a hard drive from a Device to a replacement Device, in the manner described in the Software documentation and to use the Software on the replacement Device provided that the Software has been removed from the original Device.

**E.** You may not use the Software commercially or non-commercially for the purpose of creating an image on multiple Devices or hard drives, except for multiple hard drives installed in or attached directly to the original Device.

**F.** For the purposes of this License Agreement, a virtual device is considered the same as a physical device.

**G.** If the Software you have licensed includes the Pre-OS the following uses and restrictions apply to the Software:

(i) The Pre-OS contains Windows® software licensed from Microsoft Corporation. Microsoft Corporation has no liability to You for the Component. Any support for the Component will be provided by FarStone in accordance with FarStone's then-current support guidelines.

(ii) THE PRE-OS CONTAINS A TIME-OUT FEATURE THAT WILL AUTOMATICALLY RE-BOOT THE DEVICE AFTER SEVENTY-TWO HOURS OF CONTINUOUS USE. THIS TIME-OUT FEATURE WILL RESET EACH TIME THE COMPONENT IS RE-LAUNCHED.

(iii) The Pre-OS may be used as a boot, diagnostic, disaster recovery, setup, restoration, emergency service, installation, test, and configuration utility program. Use of the

Component as a general purpose operating system or as a substitute for a fully functional version of any operating system product is strictly prohibited.

Windows® is a registered trademark of Microsoft Corporation.

Should you have any questions concerning this Agreement, you may contact FarStone by writing to:

FarStone Technology, Inc.

Legal Department

1758-B North Shoreline Blvd Mountain View, CA 94043

### **Contents**

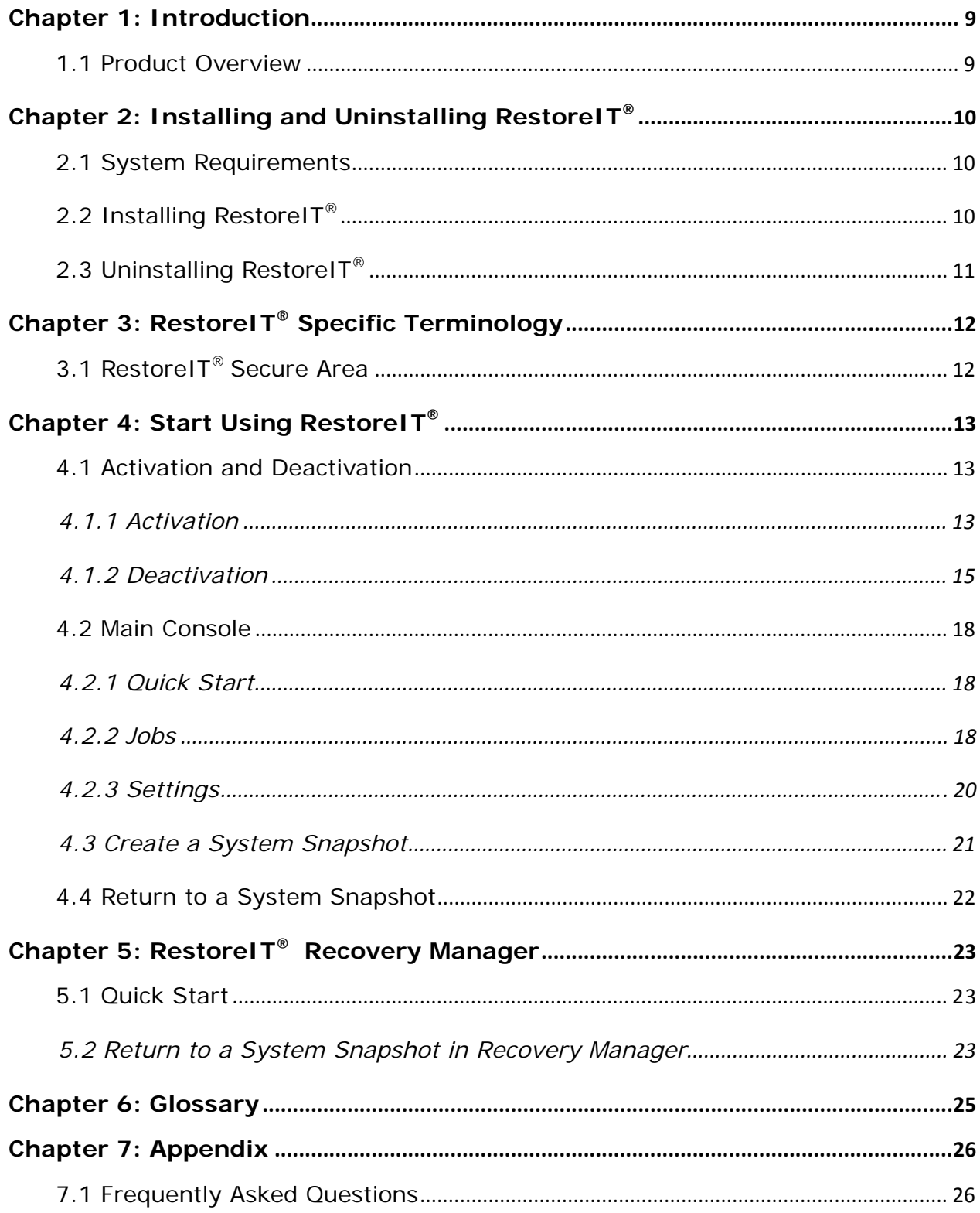

# <span id="page-8-0"></span>**Chapter 1: Introduction**

# **1.1 Product Overview**

RestoreIT<sup>®</sup> 7 back up an entire computer system automatically to the Secure Area. The RestoreIT<sup>®</sup> 7 also provide a fast method to recover from software-related data disasters. RestoreIT<sup>®</sup> 7 is sector level backup function. RestoreIT<sup>®</sup> 7 stores only the changed data sectors into the RestoreIT<sup>®</sup> 7 Secure Area. The amount of storage capacity required for each snapshot is substantially less than the entire amount of data on the hard drive. As a result, RestoreIT® 7 offers a significant savings of hard drive space and an increased restoration speed when compared with hard drive imaging or complete disk cloning methods.

# <span id="page-9-0"></span>**Chapter 2: Installing and Uninstalling RestoreIT®**

# **2.1 System Requirements**

- CPU: Pentium or higher
- RAM: 512 MB or more (1 GB or more for Vista)
- Supported Desktop Operating Systems: Windows® XP (32-bit & x64), Windows® Vista (32-bit & 64-bit), Windows 7

# **2.2 Installing RestoreIT®**

- 1. Select **Setup**, and click **Next**.
- 2. Select the language preference of the application, and click **Next**.
- 3. Carefully read the software license agreement. If you accept the terms of the agreement, select **I accept the terms in the license agreement**, and click **Next**.
- 4. Enter your personal information and **serial number**, and click **Next**.

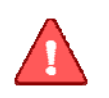

## **Note**

. Installation without purchasing a serial number will activate a time-limited  $\,$ evaluation version of RestoreIT®. 

- 5. Click **Next** to install to the default folder, or **Change** to select another location.
- 6. Click **Install** to launch the installation process.
- 7. Allocate the space for Secure Area(at least 1200MB),click **Secure Area** to set the size manually, or select the paitition(just for system partition ) manually. Click **Next**.
- 8. You can select **Disable System Restore**. Then click **Next**.
- 9. Click **Finish** to complete the installation. You are required to restart your computer to launch RestoreIT<sup>®</sup>.

# <span id="page-10-0"></span>**2.3 Uninstalling RestoreIT®**

- 1. From the Windows Start menu, select **Start ->Settings->Control Panel**.
- 2. Double-click **Add/Remove Programs**, and select **Change** or **Remove Programs**.
- 3. Select **RestoreIT®**, and click **Remove** to begin uninstalling the associated component.

# <span id="page-11-0"></span>**Chapter 3: RestoreIT® Specific Terminology**

# **3.1 RestoreIT® Secure Area**

RestoreIT<sup>®</sup> 's Secure Area is a virtual partition which is created onto the hard drive's free space. This location is hidden, protected, and accessible only by RestoreIT®. The secure area is used to store the system snapshots and the RestoreIT® Pre-OS. It will not be influenced by most computer disasters, so it ensures the protection of your data and the efficiency of RestoreIT®.

# <span id="page-12-0"></span>**Chapter 4: Start Using RestoreIT®**

To launch RestoreIT®, double-click the **RestoreIT®** icon on your desktop or select **Start** –> **All Programs** –>**FarStone RestoreIT®-**>**RestoreIT®**.

# **4.1 Activation and Deactivation**

# **4.1.1 Activation**

If you don't purchase a serial number when installing the product, you will see the following dialog box:

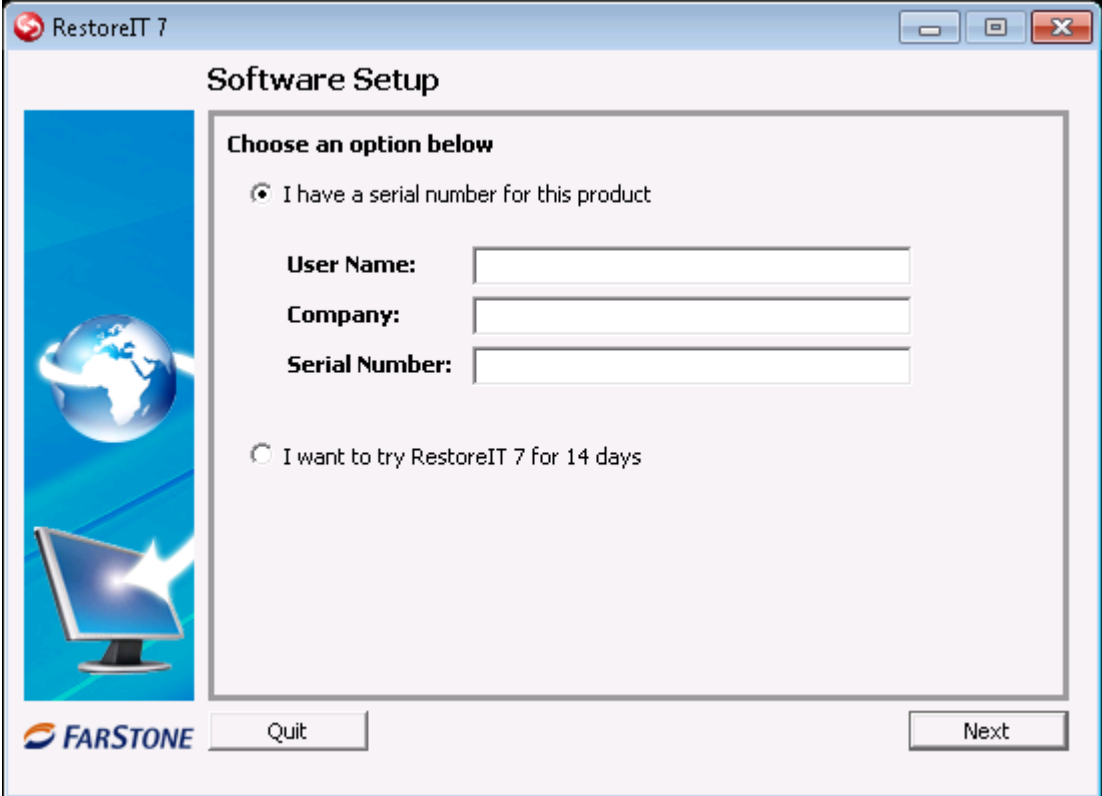

If you select **I have a serial number for this product**, please enter your personal information and serial number, then click **Next** to continue.

If you select **I want to try FarStone RestoreIT® for 14 day(s)**, you can use the product within 13 days. Then click **Next** to continue.

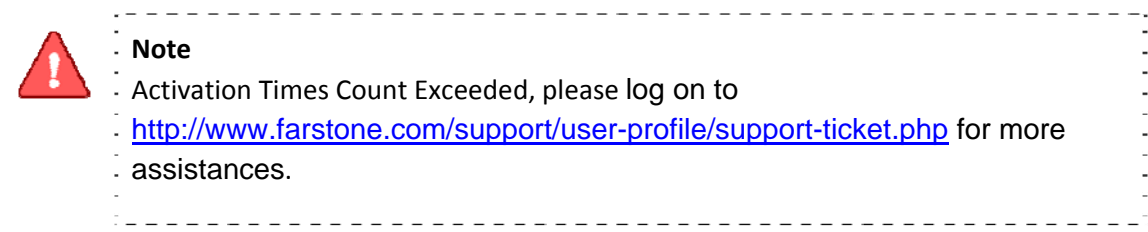

If you input a serial number when installing the product, you will see the following dialog box:

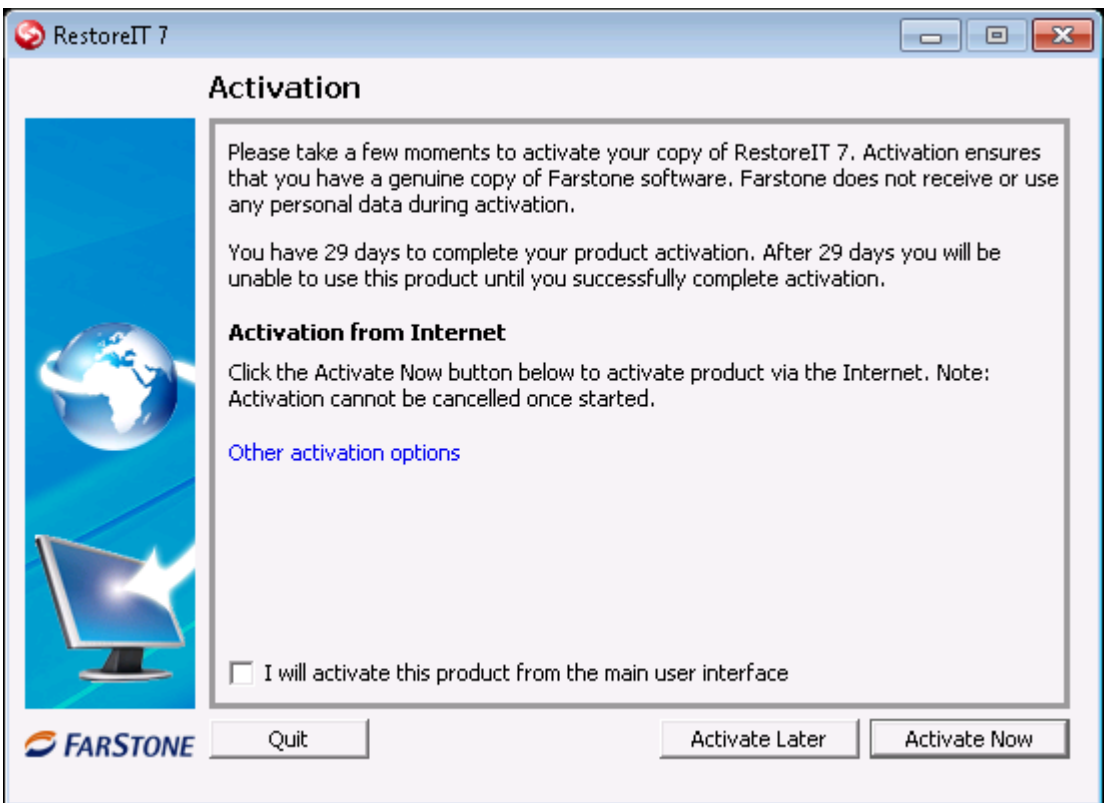

If you click **Activate Now**, you will activate the product successfully, then click **Next**, a dialog box will pop up, click **Yes** to enter a web site to register the product. Then you will enter the main console.

If you click **Other activation options**, you will activate the product via e‐mail. A dialog box will pop up:

<span id="page-14-0"></span>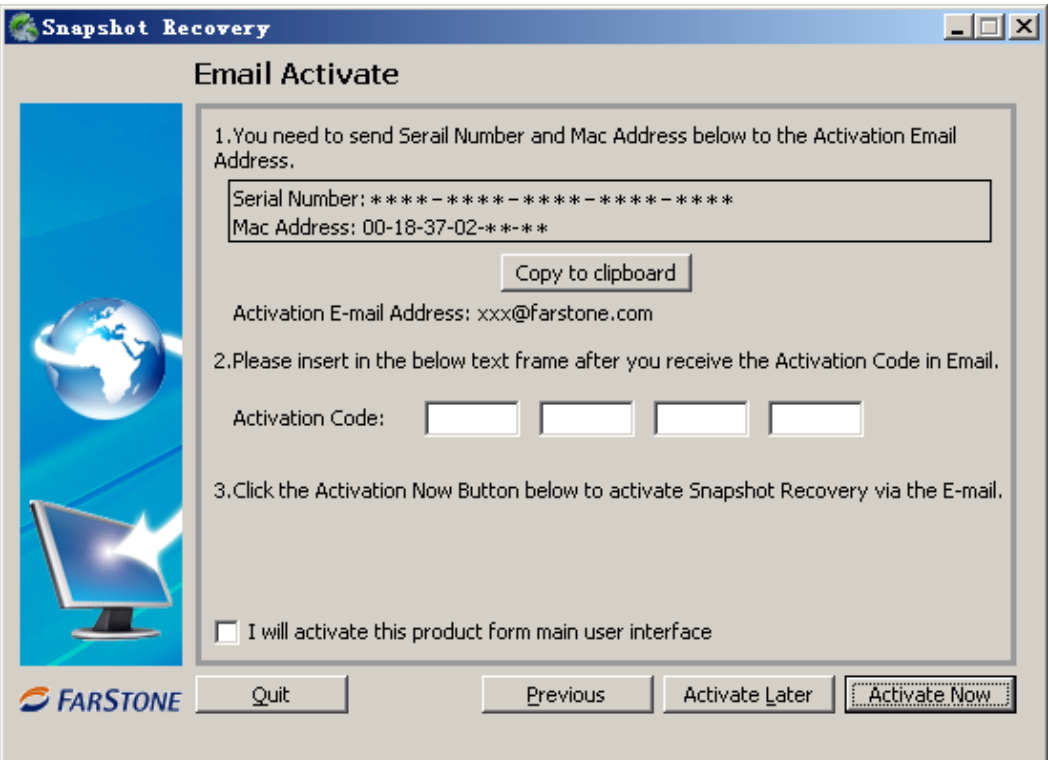

- 1. Click **Copy to clipboard** button to copy the serial number and Mac address to send to the activation address: [Activation@farstone.com](mailto:Activation@farstone.com).
- 2. Our technical support engineer will send you a Activation Code via e-mail, just input the activation code to the specified frame.
- 3. Click **Activate Now**.

## **4.1.2 Deactivation**

Deactivation steps:

1. Click **Help** on the main console, select **Deactivation,** you will see the following dialog box:

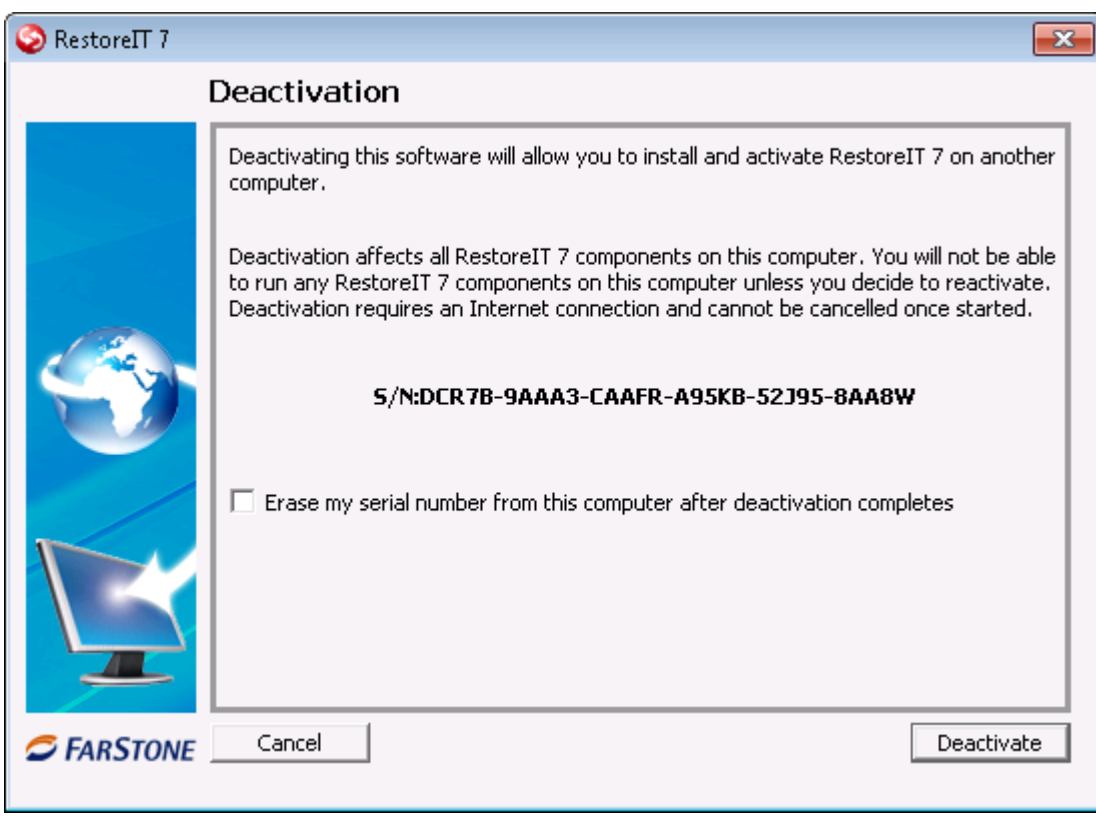

2. Click **Deactivation**, a dialog box will pop up:

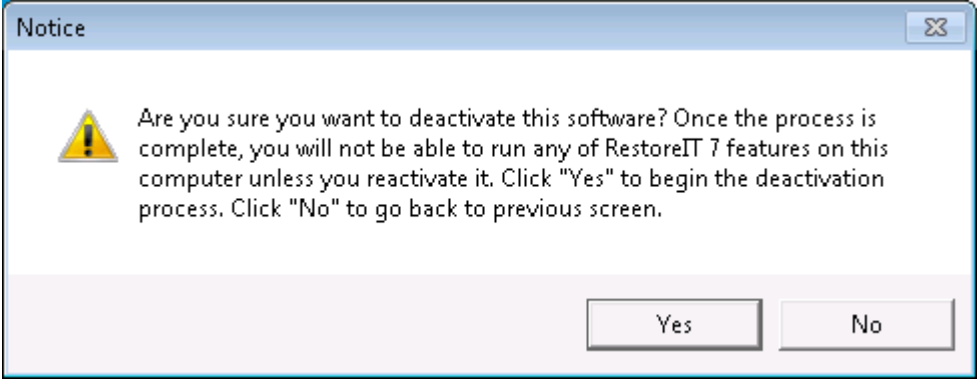

3. Click **Yes** to deactivate successfully, then click **Quit**, you will see the following dialog box:

You can choose whether to uninstall the product from this computer.

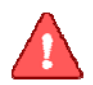

## **Note**

If you select **Erase my serial number from this computer after deactivation completes**, and continue using the product, the product will be a trial version.

 $- - - - - - - - - - - -$ 

\_\_\_\_\_\_\_\_\_\_\_\_\_\_\_\_\_\_\_\_\_

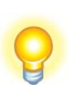

# **Tip**

If you want to run the activated program on other computers with the same serial number, please run the deactivation program from this computer.

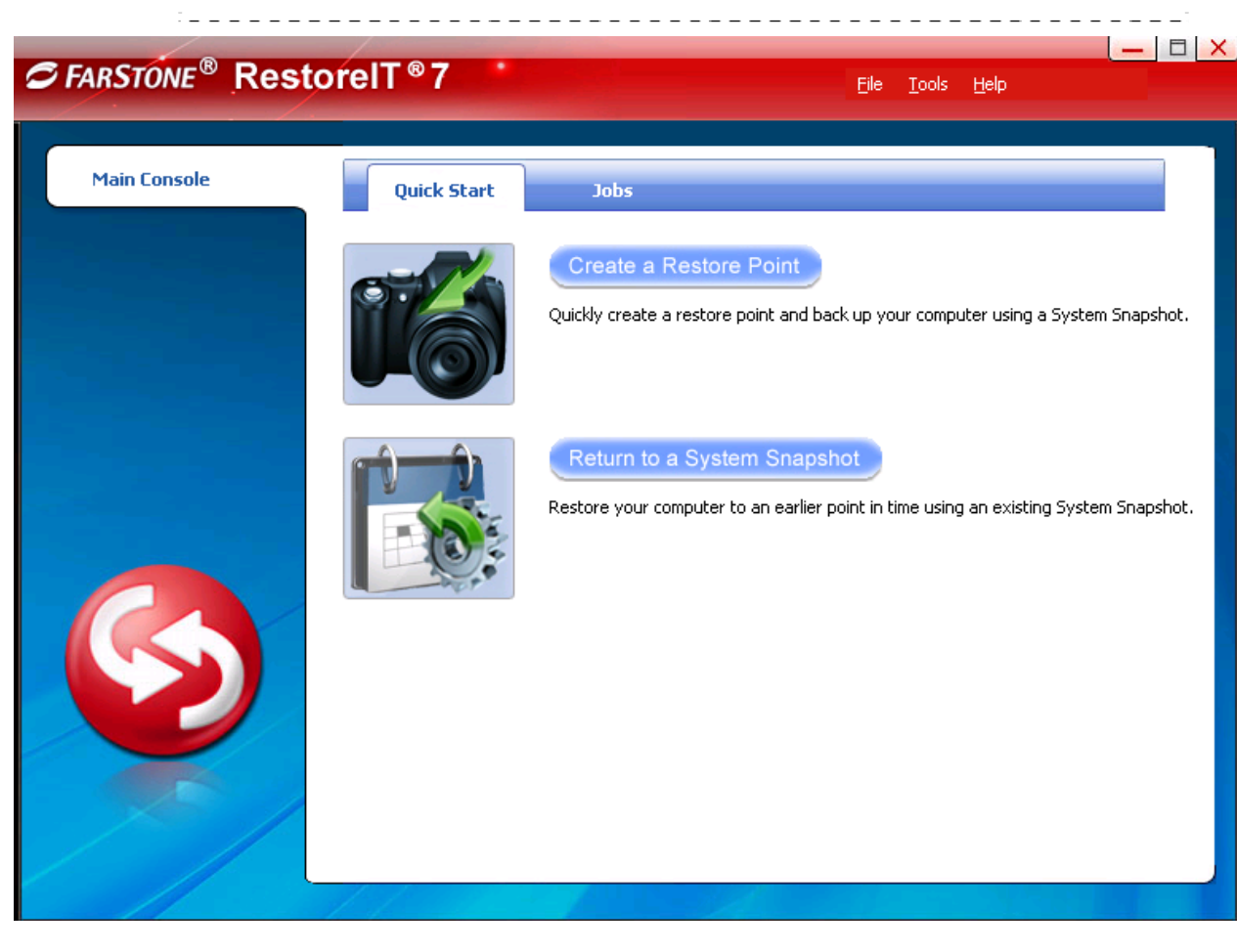

\*RestoreIT® Main Console

# <span id="page-17-0"></span>**4.2 Main Console**

## **4.2.1 Quick Start**

This displays a shortcut menu for Create a System Snapshot (Undo) and Return to a System Snapshot.

**Create a Restore Point –** Click here to start creating a Restore Point and back up your computer.

**Return to a System Snapshot**– Click here to restore the system from a specified system snapshot.

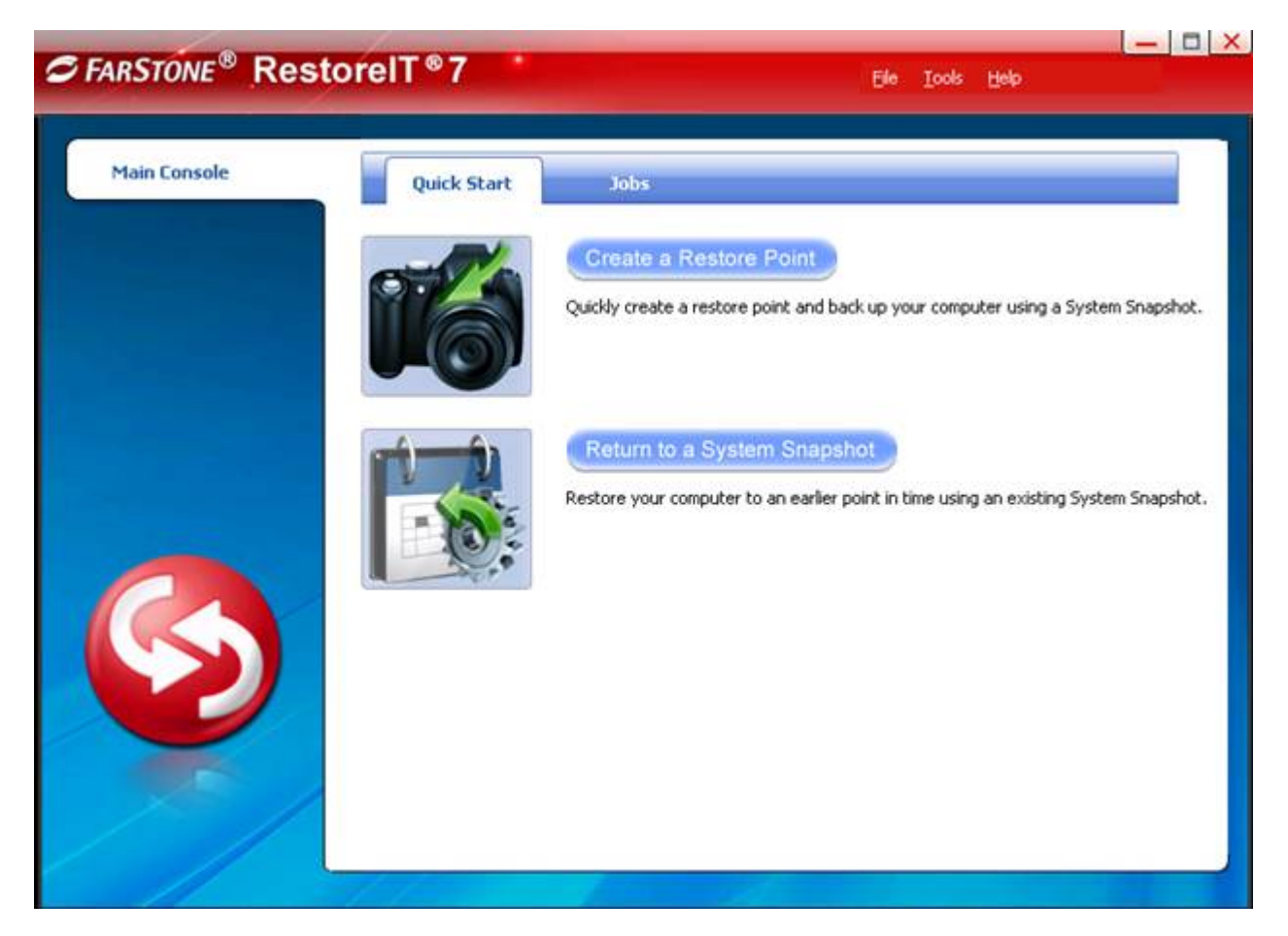

## **4.2.2 Jobs**

View existing Snapshot jobs.

• **RestoreIT** – Set the frequency for the automatic creation of a System Snapshot, and intervals for automatic restoration. Also you can enable/disable System Snapshot by clicking the button **Turn On** or **Turn Off**.

## **Automatic creation of System Snapshots**

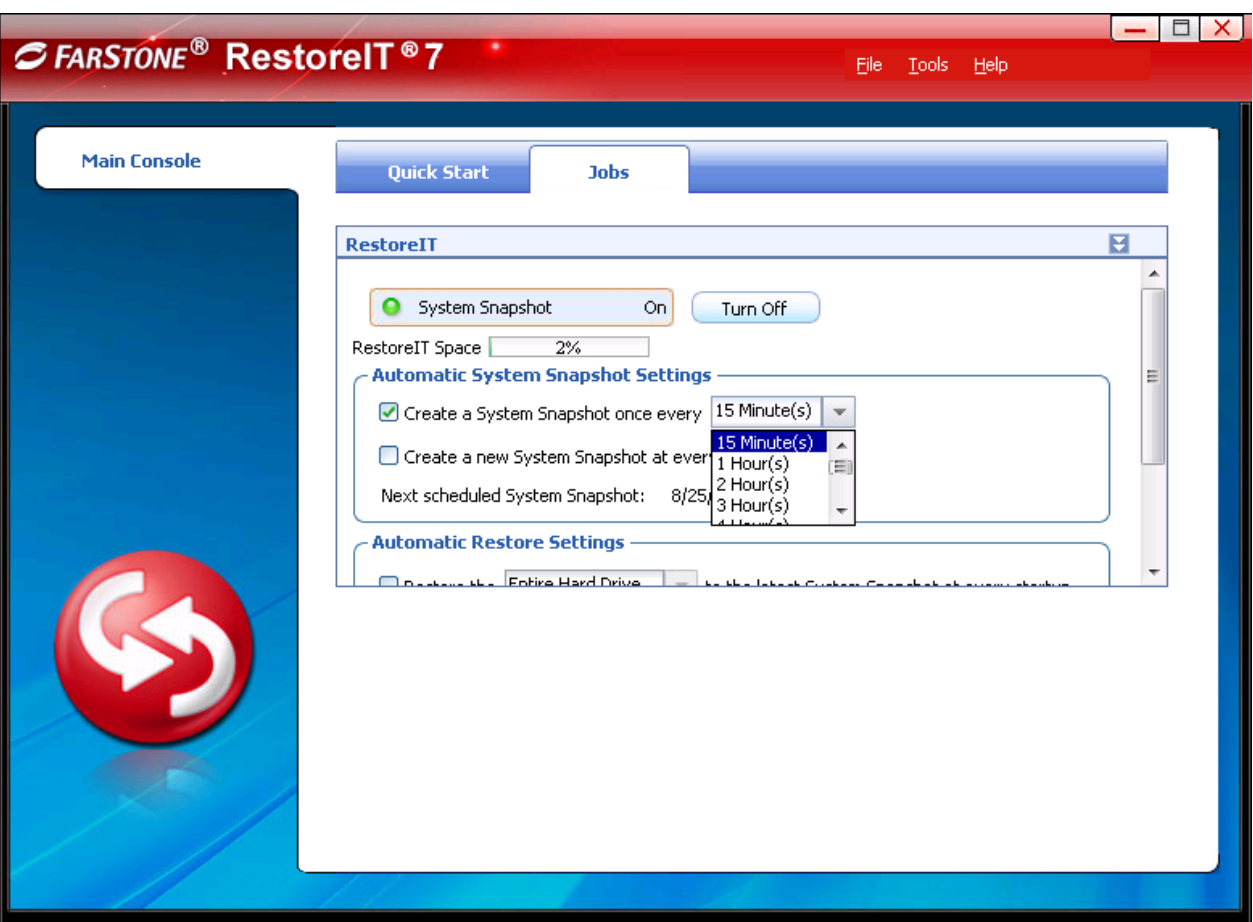

a. **Create a Snapshot every x hour(s) –** Create a Snapshot every 1 to 24 hours.

\*Automatic System Snapshot

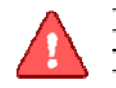

#### **Note**

. If the system is set to create a snapshot every hour, RestoreIT® will take the first snapshot an hour after the creation of the most recent system snapshot.

- b. **Create a Snapshot at system startup** Create a new System Snapshot automatically every time the computer boots up.
- **Intervals for Automatic Restoration**

- - - - - - - - - - - - -

a. **Restore computer at every startup** – Check this box if you want RestoreIT® to restore from the most recent System Snapshot every time you start your

<span id="page-19-0"></span>computer. You can either just restore the system partition or the entire hard drive. If you choose to only restore the system partition, all Snapshots created before the restore point will be available for system partition restoration only.

b. **Set the time for rebooting your computer –** You can also select a time to automatically restart the computer. The computer will be restarted and restored according to these set times as well as at system startup. This option can be enabled only if you select option a.

## **4.2.3 Settings**

By clicking **settings** in the tools' drop‐down menu in the upper right corner of the main console, the following box will pop up for you to set.

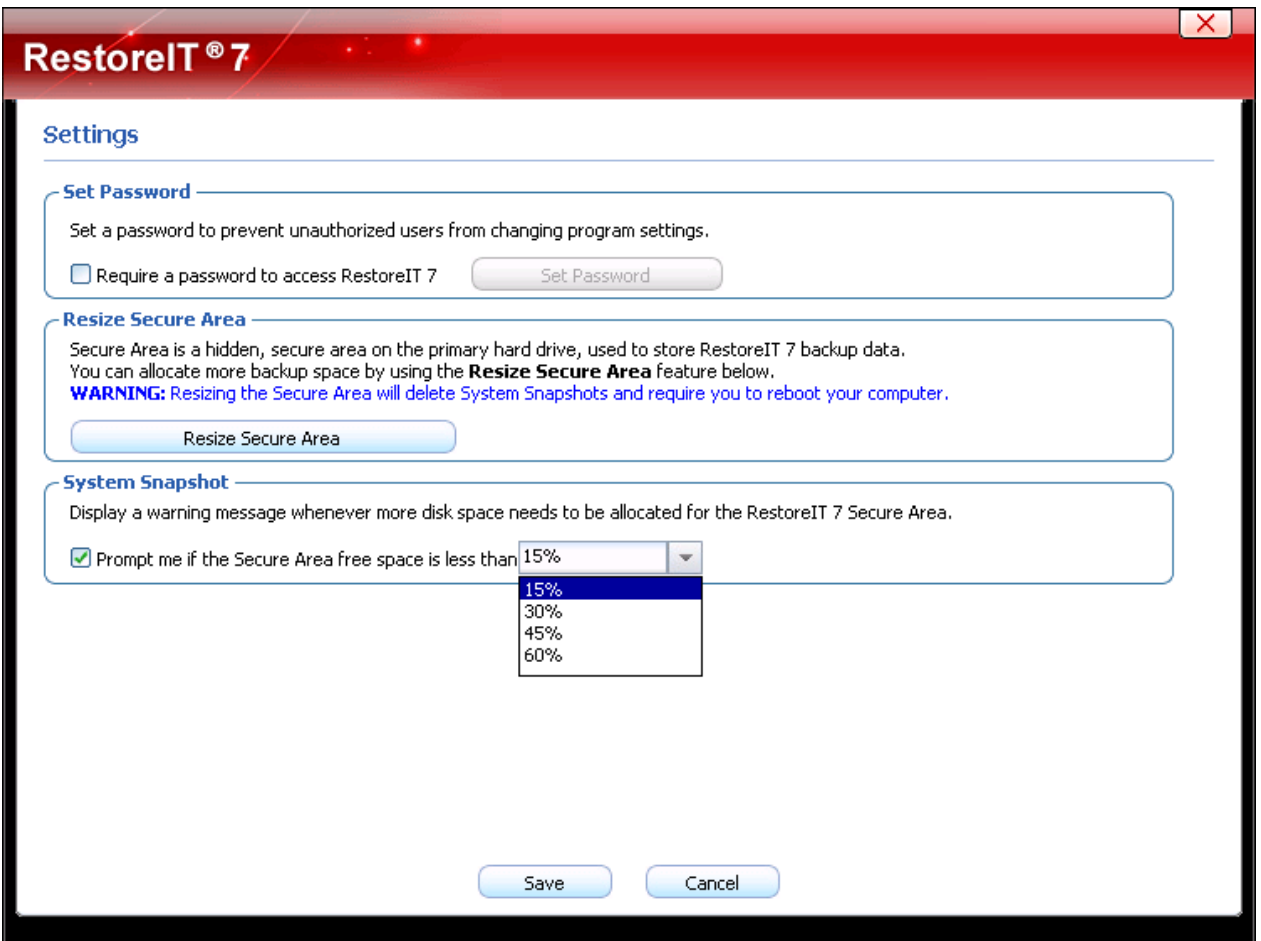

• **Require password access to RestoreIT®**– Check this box to enable users to set a password to prevent other unauthorized users from changing program settings.

1. Click **Set Password**.

<span id="page-20-0"></span>2. Enter your password (maximum of eight characters) and re-enter it to confirm your password .

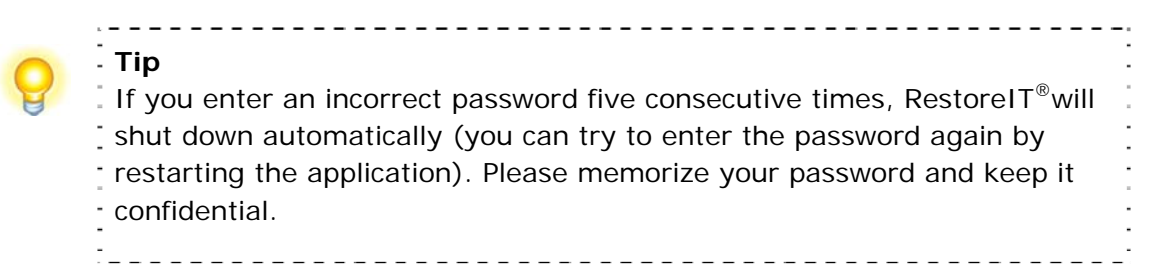

- 3. Click **OK** to finish.
- **Resize Secure Area –** By using the **Resize Secure Area** feature, users can allocate more backup space. **Secure area** is a hidden, secure area on the primary hard drive, used to store RestoreIT® backup data.
	- 1. Select **Resize Secure Area**.
	- 2. Allocate space from each partition listed for the Secure Area. The allocated space for the Secure Area cannot be larger than the available space.
	- 3. Click **Save** to start resizing your Secure Area. Click **Cancel** to return to the main console.
	- 4. Click **OK** to restart your computer and complete the process.
- **System Snapshot –** When users select this check box, users can set the percentage of secure area free space. RestoreI $T^{\circ}$  will automatically display a warning message if the ratio is smaller than this space.

## **4.3 Create a System Snapshot**

 This feature is available only if you install it by clicking **Install System Snapshot(Undo)** on the main console.

- 1. Click **Create a System Snapshot** to start creating a System Snapshot.
- 2.Enter a name for the System Snapshot. Click **Next** to continue. To return to the previous menu, click **Cancel**.
- 3. After you choose a way to create the system snapshot, click **Next**.
	- i. If you select **Start Now**, RestoreIT® will initiate the process after clicking **Next** twice.
- <span id="page-21-0"></span>ii. If you set a schedule, specify the frequency for creating or restoring from a System Snapshot automatically. (For more detail about scheduling, pleas[e refer](#page-17-0)  [to 4.1.2](#page-17-0))
- 4. Confirm all the settings, and then click **Next** to launch the backup process or click **Previous** to modify any setting.
- 5. If any program is currently writing data to the hard drive, RestoreIT® may not be able to create a System Snapshot.
- 6.Click **Finish** when a System Snapshot has been successfully created. You can also click **Edit Schedule** to specify how often a System Snapshot should be automatically created and specify if the system need to be restored automatically.

# **4.4 Return to a System Snapshot**

This feature is only available if you install System Snapshot and take system snapshots on your system.

- 1. Click **Return to a System Snapshot** on the main interface.
- 2.Select the date you want to restore to from the calendar on the left pane and select the System Snapshot of that day you would like to restore to on the right pane and click **Next**. You can also click **Preview System Snapshot** to view its content prior to restoration. Then if you want to close the Preview Drives, click **Unmount Preview Drive** in the **Tools** menu to close the Preview Drives.
- 3.Choose to restore the **Entire Hard Drive** or **C : Drive Only** and then click **Next** to begin the restoration.

# **Tip**

If the user chooses to restore the C Drive only, System Recovery only restores the files of the active partition. All of the System Snapshots created before the restoration point can only be used to restore the C: drive.

- 4. Carefully read the warning message. Click **OK** to proceed to the next step. You can also click **Cancel** to exit.
- 5. Your computer will restart automatically to start the restoration process.

# <span id="page-22-0"></span>**Chapter 5: RestoreIT® Recovery Manager**

To launch the RestoreIT® Recovery Manager, press F4 to enter the Recovery Manager, you will see the following window.

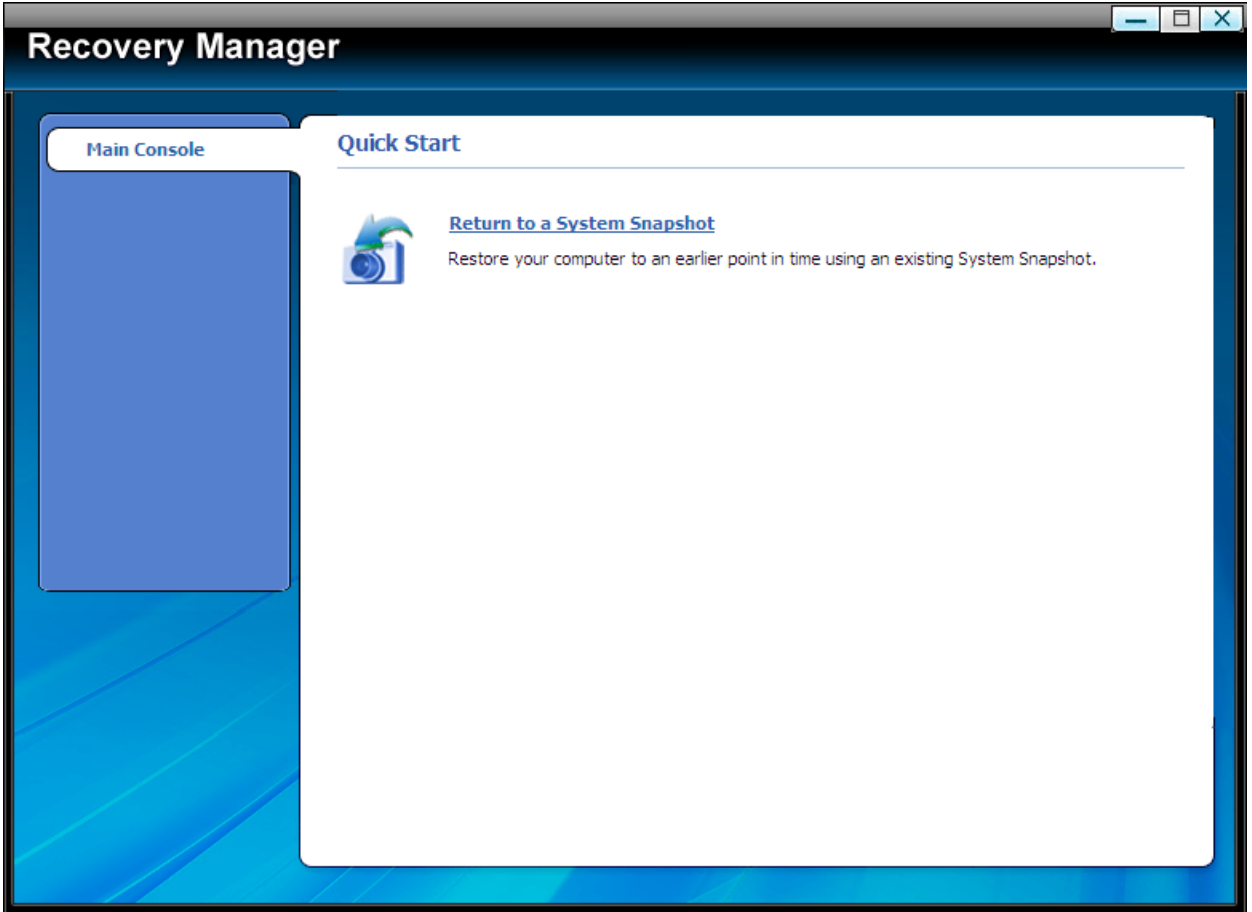

# **5.1 Quick Start**

**Return to a Restore Point –** Click here to restore from a specified system snapshot.

## **5.2 Return to a System Snapshot in Recovery Manager**

1. Click on **Return to a System Snapshot** icon to display a list of System Snapshots. The first System Snapshot listed will be the most recently created snapshot.

- 2.Select the date you want to restore to from the calendar on the left pane and select System Snapshot of that day you would like to restore on the right pane and click **Next**.
- 3.Choose to restore the **Entire Hard Drive** or **C : Drive Only** and then click **Next** to begin restoration.

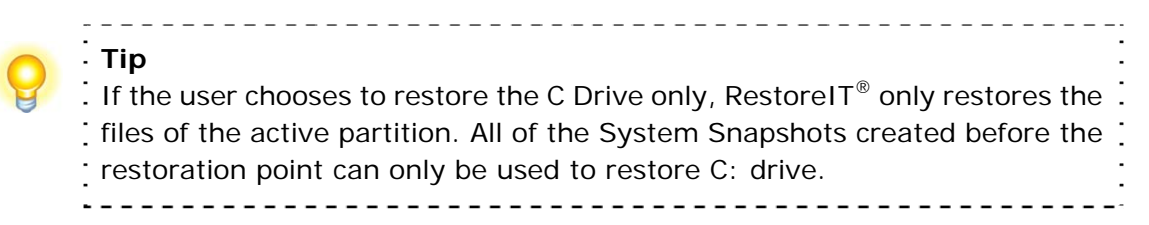

- 4. Carefully read the warning message. And then click **OK** to proceed to next step. You can also click **Cancel** to exit.
- 5. Your computer will restart automatically to start the restoration process.

A complete restore can take from 20 seconds up to 10 minutes, depending on the number of files affected. Once the system has restarted, your SYSTEM will be restored from the chosen System Snapshot. All file modifications and additions made after System Snapshot date will be removed.

# <span id="page-24-0"></span>**Chapter 6: Glossary**

#### • **Secure Area**

The Secure Area is a Virtual Partition on the primary hard drive. It uses dispersed free hard drive space to create a logically continuous storage area. This area is hidden in Windows and protected and accessible only by RestoreIT® Pro.

### • **System Snapshot**

System Snapshots are incremental points-in-time of a computer system's state at a given moment. RestoreIT<sup>®</sup> Pro monitors all sector-level changes from the last Snapshot and writes any changes to a new Snapshot. This backup usually takes only seconds to complete. Snapshots offer the quickest way to restore a damaged Windows system to a working state.

### • **System Partition**

The system partition refers to the disk volume that contains the hardware-specific files that are needed to launch Windows (for example: Ntldr, Boot.ini, and Ntdetect.com). On dynamic disks, this is known as the system volume.

#### • **Boot Partition**

The boot partition refers to the disk volume that contains the Windows operating system files (by default, in the WINDOWS folder) and its support files (by default in the WINDOWS\System32 folder). The boot partition can, but is not required, to be the same partition as the system partition. There will be one (and only one) system partition, but there will be one boot partition for each operating system in a multi-boot system. On dynamic disks, this is known as the boot volume.

# **Chapter 7: Appendix**

<span id="page-25-0"></span>•

# **7.1 Frequently Asked Questions**

- **Q. I started RestoreIT® in Windows immediately after installation completed, but a message says that I have to restart my computer in order to run it. Why?**
- A: You have to restart your computer after installing RestoreIT®, in order for all configuration changes to take effect.
- **Q. When I restored a partition from an image file, RestoreIT® Pro prompted me that "There is not enough space on the Destination Partition". But I'm sure the free space on the Destination Partition is larger than the used space in the Source Partition. Why am I getting this prompt?**
- A: If data at the end of the source partition cannot be moved, RestoreIT<sup>®</sup> will prompt you with this notice.
- **Q. Do I need to do anything before installing RestoreIT®?**
- A: We recommend running Windows Check Disk to scan for hard drive errors.
- **Q. Can RestoreIT® fix my system after my hard drive has been accidentally formatted or repartitioned?**
- A: Yes  $-$  if RestoreIT<sup>®</sup> was installed prior to the incident.
- **Q. Can I use disk tools such as Fdisk, PartitionMagic and Norton Speed Disk after installing RestoreIT® on my computer?**
- A: Currently there is no known resource conflicting with those utilities.

# **Q. Does RestoreIT® work in Windows Safe Mode?**

- A: RestoreIT<sup>®</sup> does not work in Windows Safe Mode.
- **Q. Can RestoreIT® protect my PC from a destructive virus?**
- A: While RestoreIT<sup>®</sup> cannot prevent the actual virus attack, it can restore your computer to a point before the attack occurred, recovering your files and effectively removing the virus.
- **Q. Does RestoreIT® Provide support for Windows® advanced power management?**

A: RestoreIT® supports all Windows**®** advanced power management features (Standby, Sleep, Hibernate).

#### **Q. Why was my System Snapshot deleted automatically?**

- A: 1. If there are two operating systems on your computer with only one of the systems installed with RestoreIT® Pro, when you enter the operating system which does not have RestoreI $T^{\circledast}$  Pro installed and modify the hard disk data, the system snapshot will be deleted automatically.
	- 2. If you connect your hard dive physically to another computer and modify your data, the system snapshot will be deleted automatically.
	- 3. If you use DOS Bootable Rescue Disk to start the system and modify your data, the system snapshot will be deleted automatically.

# **Q. Does the RestoreIT® conflict with any other applications?**

A: Please close the following applications when launching RestoreIT<sup>®</sup> Pro: Utimaco SafeGuard,

Besides, be aware of the following applications, which is conflict with system snapshot:

Norton GoBack, RecoveryGenius, Acronis OS Selector, Acronis TrueImage, SafeguardV4.2, OSL2000

## **Q. Which partition types does RestoreIT® recognize?**

A: NTFS, FAT, FAT32, Linux Ext2 and Ext3.